# DEGREE WORKS: ADVISOR NAVIGATION

Ryan Garrity and Shawn Ryder REGISTRAR'S OFFICE 110 Gibson Hall

# **Navigating Degree Works**

# **Logging In**

To log in, click on the "Degree Works" link under the **Advisor** tab.

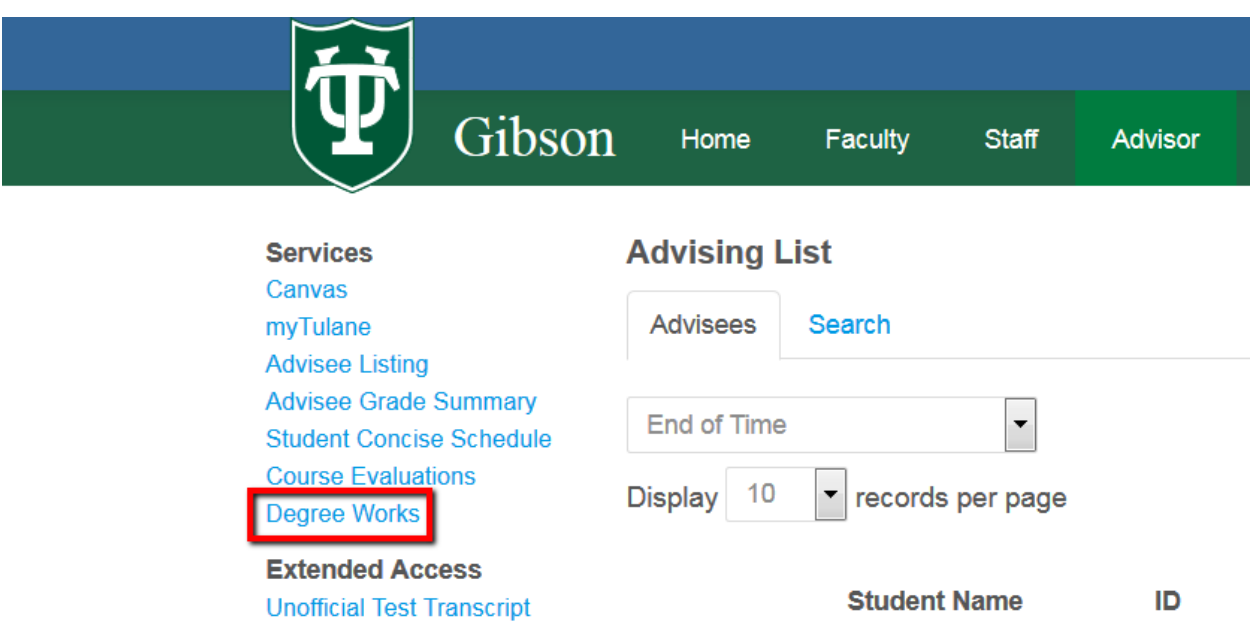

When Degree Works loads, the advisor's advisees are prepopulated in a drop-down menu. To find students, an advisor may enter a student's ID directly to load the audit, or they can click the "find" icon. After a search is complete, the students selected will replace the students in the drop-down menu

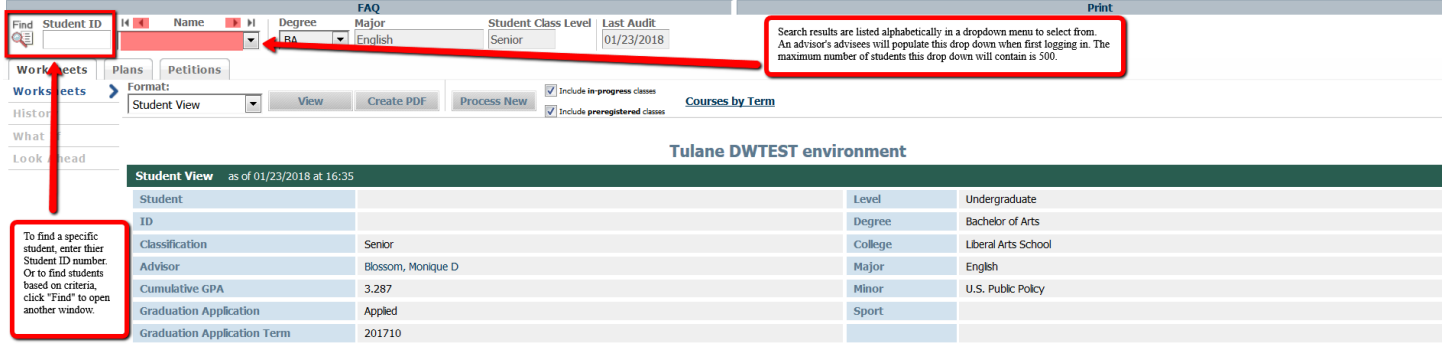

# **Searching for Students**

When searching for students, there are various criteria by which the results can be filtered. In the following example, the search is for English majors, who have applied to graduate in Spring 2018. Major, minor, school, and student type are repeatable. This will allow advisors to search for specific major/major or major/minor combinations.

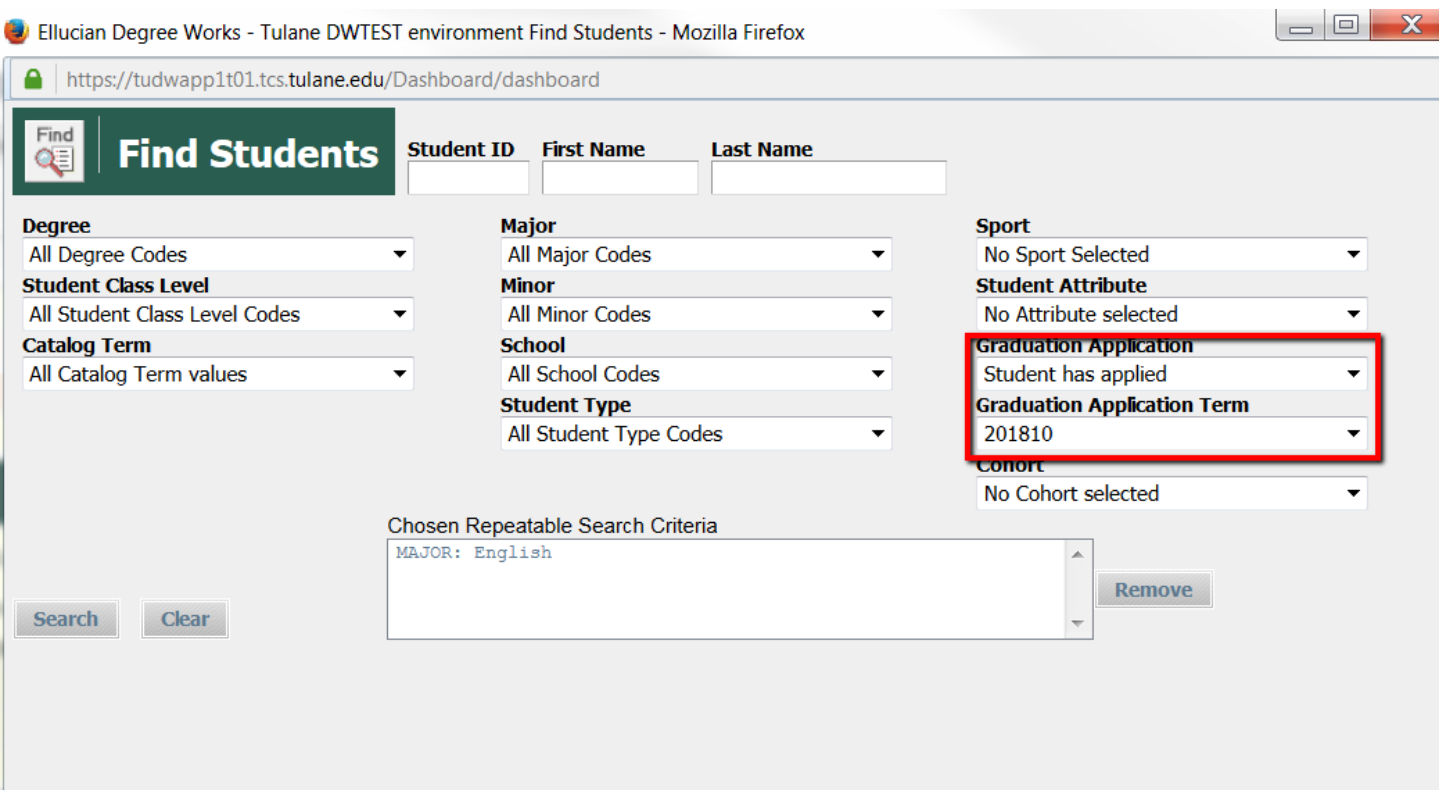

Searching for English majors who have applied to graduate in Spring 2018 has produced a total of 82 results. If a search is too broad, the maximum number of audits the search will return is 500. Check or uncheck students whose audits are to be viewed and click "OK." Checked students will replace the drop down selection of students prepopulated when the advisor logged in.

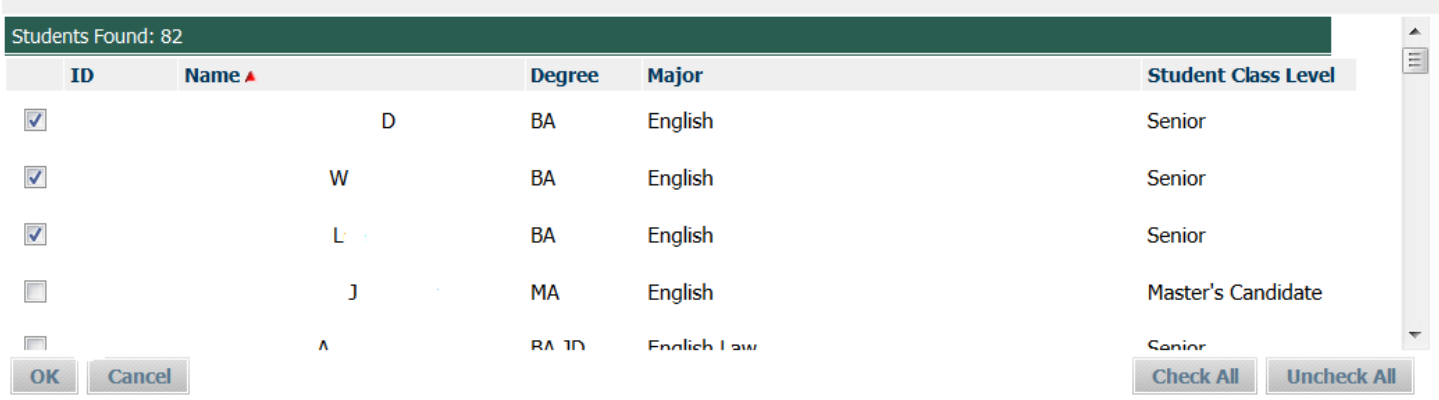

#### **Views and Tabs**

The default view when logging into Degree Works is the student view. This is what students see when they see their audits.

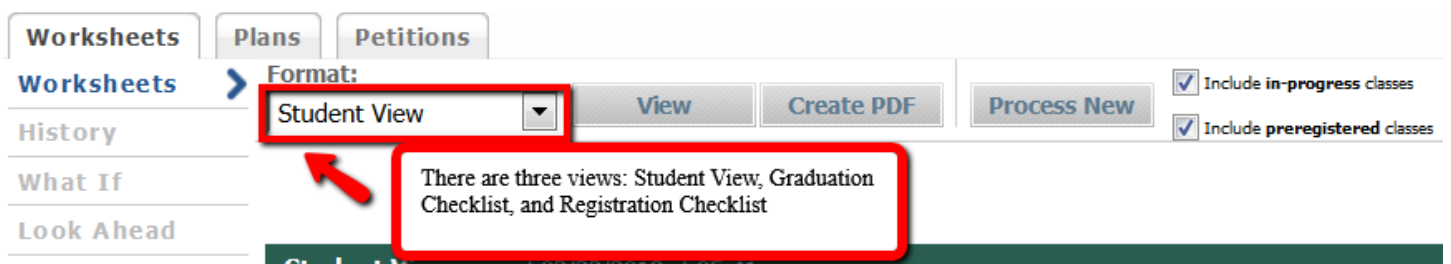

#### **Graduation Checklist**

The graduation checklist is a quick rundown of requirements showing what is and isn't complete without the programmed advice or remarks.

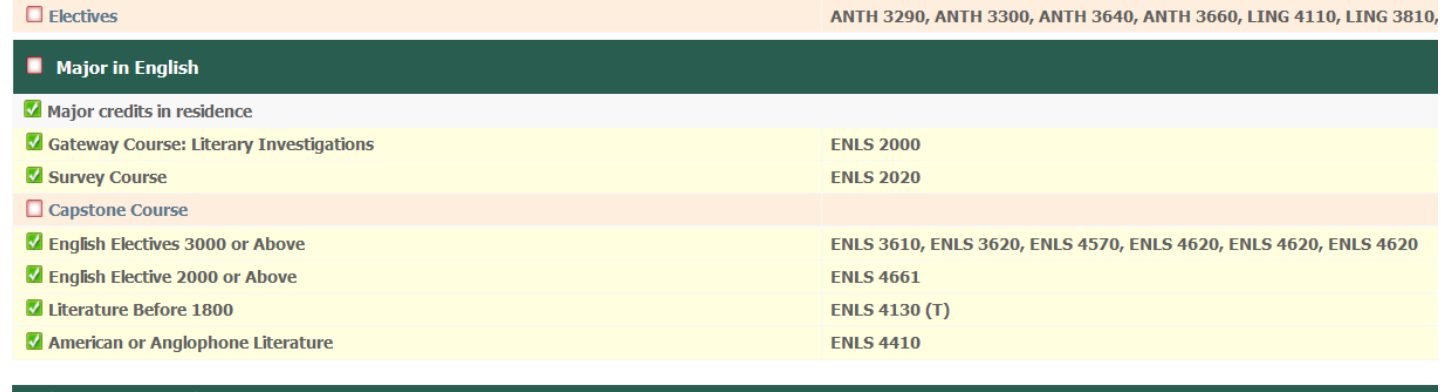

Other Courses Applying to Degree

ANTH 3780, CELL 1010, COLQ 3050, CRDV 1090, DANC 1920, ENLS 4430, ENLS 4440, ENLS 4920, ENLS 4920, ENLS 4920, ENLS 4920, FREN 3170, FREN 3110, MATH 1220, PSYC 1000, PSYC 1001, S

# **Registration Checklist**

This simply lists incomplete requirements and what satisfies those requirements.

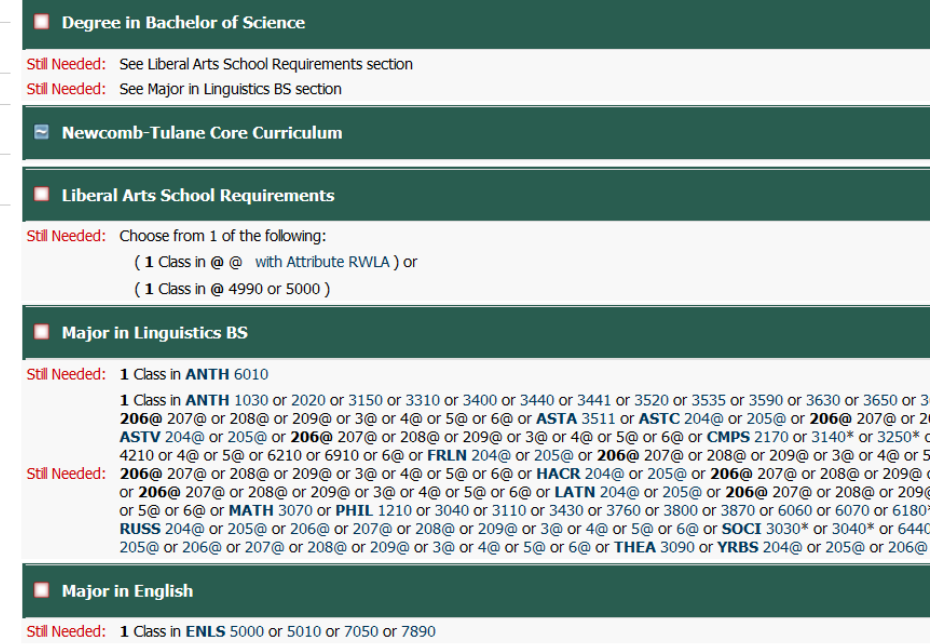

There are two other tabs in the audit: plans and petitions. These will be covered in a later training session. Courses do not appear on a worksheet by term. However, they can be viewed by clicking "Courses by Term."

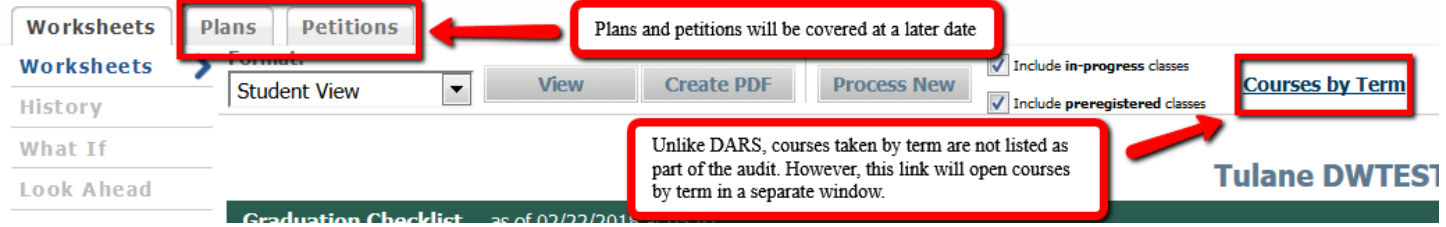

### **History**

The last three audits run for a student are accessible in the "History" tab. Note, that whenever a student is viewed, a new audit is created for them.

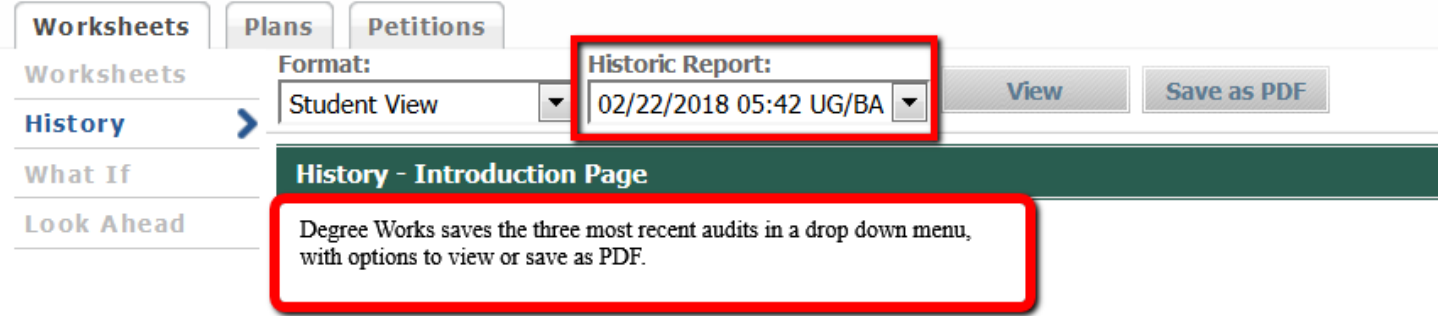

# **What-If**

This allows students to run a "What-if" audit. Please note that a School and a Major are required to get all requirements to display in the "What-If" audit. The "What-If" will only allow valid combinations.

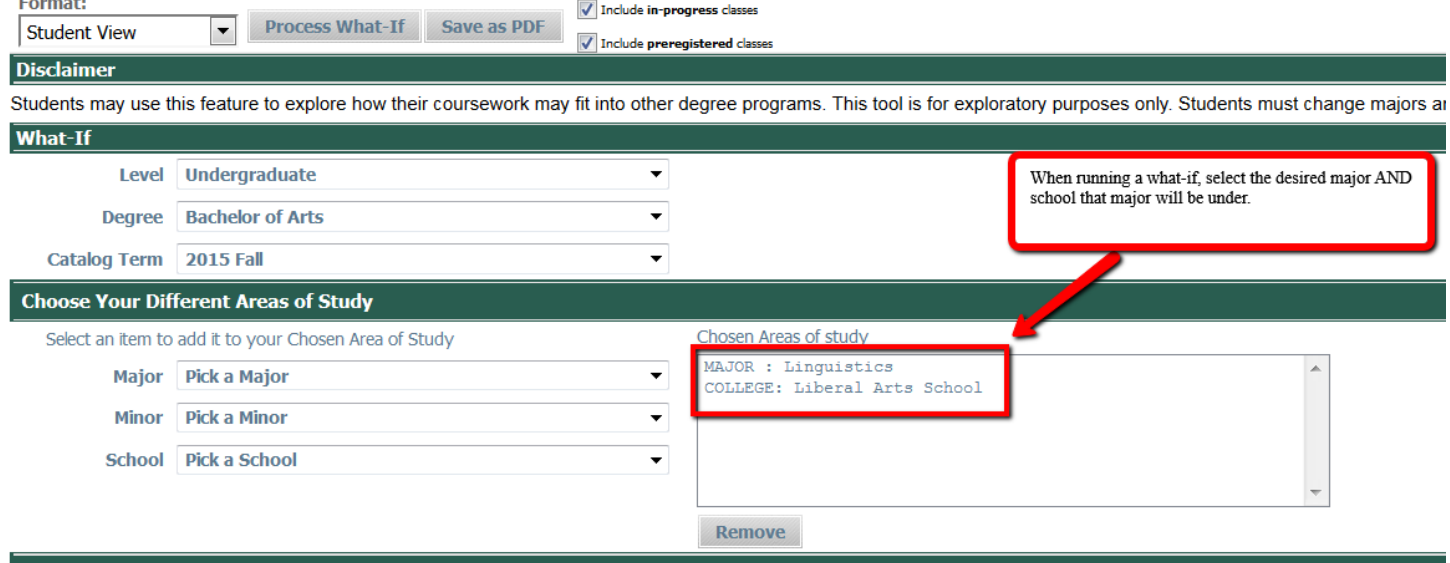

# **Look Ahead**

The look ahead feature allows students to see how courses they are interested in taking might fit into their current course of study.

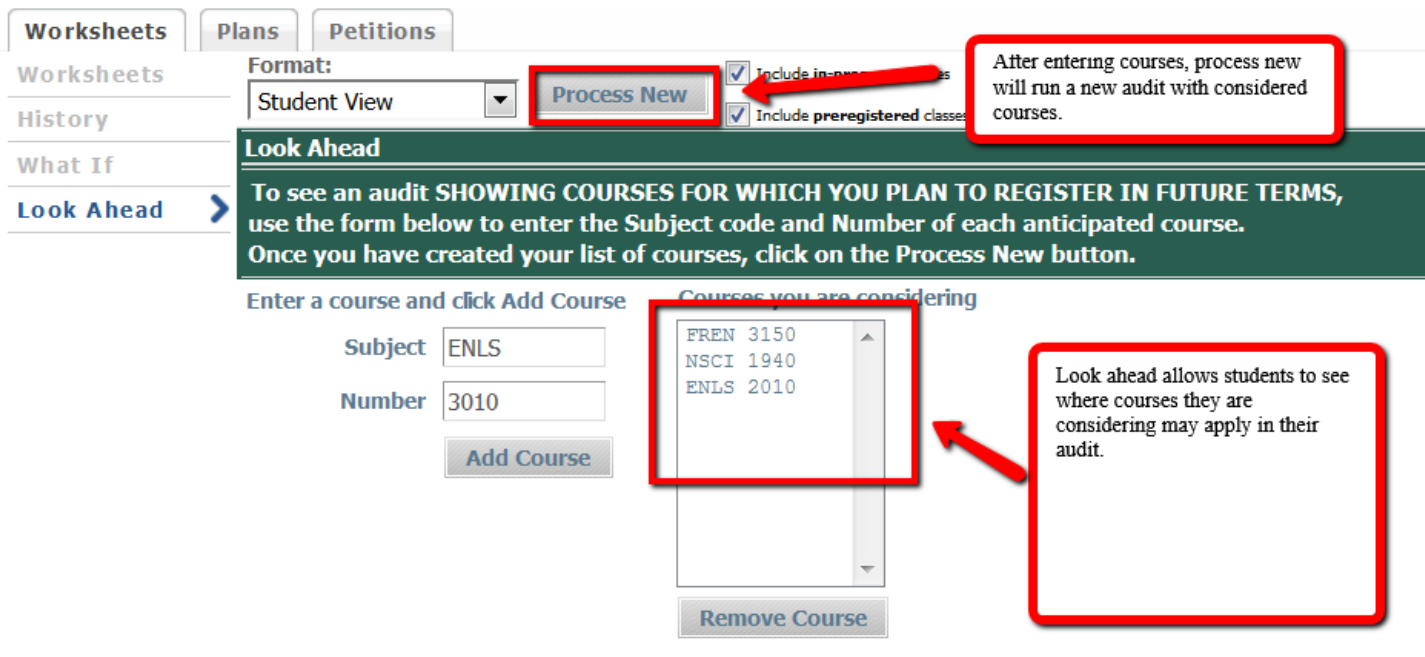

# An example of how a look ahead course (POLA 3010) appears on a student's audit.

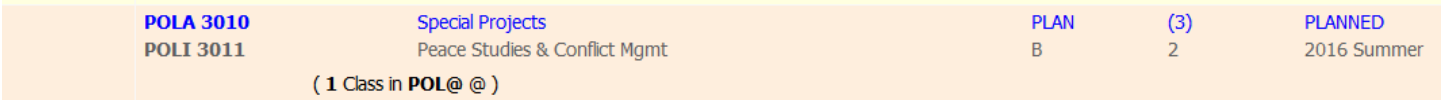

#### **Multiple Degrees**

Students with multiple degrees will have multiple degree audits. Use the pulldown to view each degree audit.

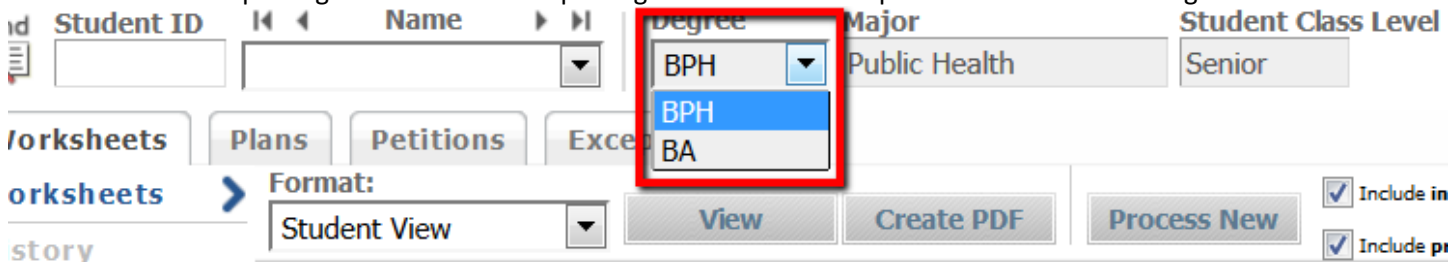

While each degree will look for individual requirements (school requirements, majors, etc.), rules for multiple degrees will be enforced in both Degree Blocks

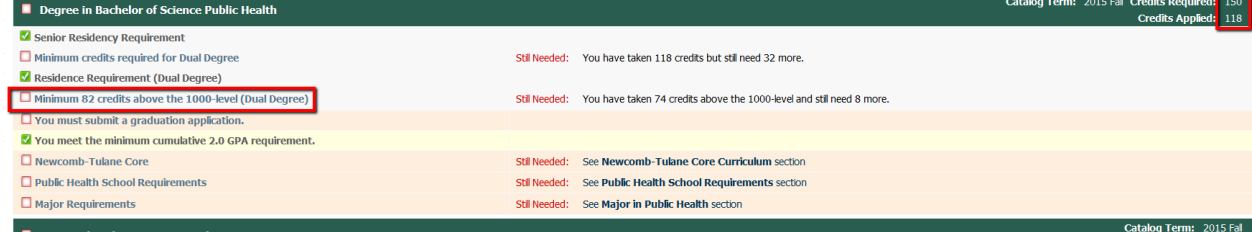

### **Undeclared Majors/Minors**

Undeclared majors and minors have been scribed to inform students if their curriculum is undeclared. The undeclared block will reflect the most recent curriculum for that major/minor. An undeclared major/minor cannot appear completed in the audit.

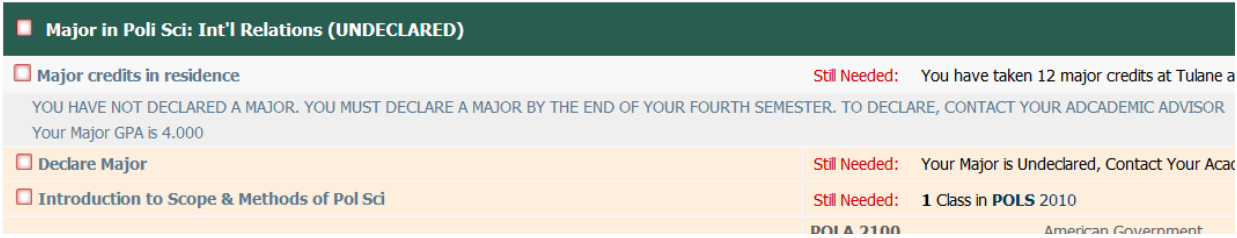

#### **Exceptions**

The exception process will be updated and explained later. Currently, exceptions entered in DARS have not been moved to Degree Works. Beginning March 1, 2018, new exceptions for the 201730 cohort will be processed. However, this is an example of what exceptions will look like:

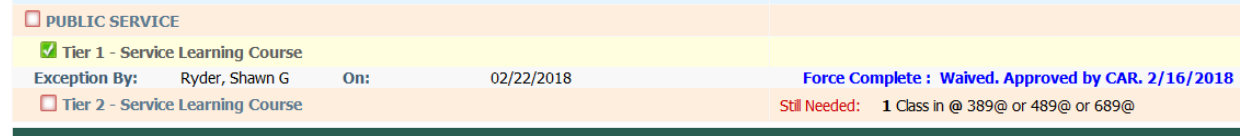

#### **Questions, Answers, Comments, Concerns, or Errors?**

Send an email to Shawn Ryder [\(sryder@tulane.edu\)](mailto:sryder@tulane.edu) or call 504-314-2839